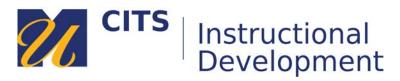

# **Creating a Learning Module**

**Learning Modules** allow you to create a book-like collection of materials focused on a specific subject that students can navigate through at their own pace. Instructors can create a structured path for progressing through the items. The path can be set so that students must view content sequentially, or set to permit users to view the content in any order. Learning Modules would not typically contain assignments or other activities - just static materials for students to review.

Example: Students use the Table of Contents to navigate through a Learning Module.

| Table of Contents       I     Image 1 of 7                                                                                                    | What is the Course Menu?                                                                                  |                                                                                                    |  |
|----------------------------------------------------------------------------------------------------|----------------------------------------------------------------------------------------------------|----------------------------------------------------------------------------------------------------|--|
| What is the Course Menu?<br>Course Menu Options<br>Module Page / What's New & I<br>Blank Page - Displaying the C<br>Content Areas<br>Tool Links<br>Moving On | Sample Course Template  What's New & Due Course Information Course Welcome Course Syllabus Course Content | Page 1 of 7<br>The Course Menu appears on the left side of the course site window. It is the cornerstone for the organization and navigation of your course. You can create links on the Course Menu to present tools and instructional materials to users. You can also customize the appearance of the Course Menu by changing the display order of the Menu items.<br>Essential Course Menu Components What's New & Due |  |

# Step 1:

Click, **Build Content** along the top of a content area and choose **Learning Module**.

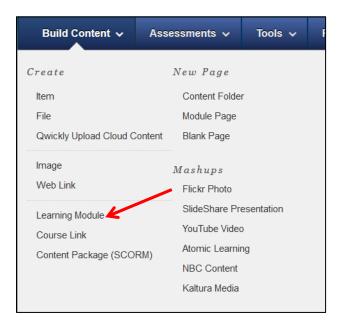

# Step 2:

Enter a name for your Learning Module in the "**Name**" field and describe the materials you are going to be posting in the "**Text**" area.

| ★ Name                                                                                                    | Learning Module name goes here |  |  |  |
|----------------------------------------------------------------------------------------------------|--------------------------------|--|--|--|
| Color of Name                                                                                                    | Black                          |  |  |  |
| Text<br>For the toolbar, press ALT+F10 (PC) or ALT+FN+F10 (Mac).<br><b>T T T</b> Arial → 3 (12pt) → <b>T</b> → Ξ → Ξ → Ø ▷> |                                |  |  |  |
| Here you will find                                                                                                    |                                |  |  |  |

# Step 3:

Select if you would like to force students to review the materials in this learning module in the order you upload it. By default, they are able to move freely between the materials you upload.

| Enforce Sequential<br>Viewing of the Learning Module? | ⊖ Yes | ⊚ No |  |
|-------------------------------------------------------|-------|------|--|
| Open in New Window                                    | ⊖ Yes | ● No |  |

# Step 5:

Choose if you would like to make this visible to students after is uploaded (by default it will be) OR set an availability date to have the learning module automatically appear and/or disappear at a certain date/time.

| Permit Users to View this Cont       | ent   Yes  No                                                           |          |   |
|--------------------------------------|-------------------------------------------------------------------------|----------|---|
| Track Number of Views                | ⊖ Yes ⊚ No                                                              |          |   |
| Select Date and Time<br>Restrictions | <ul> <li>☑ Display After 05/07/2018</li> <li>☑ Display Until</li> </ul> | 11:59 PM | 0 |

**Step 5:** You can prevent the Table of Contents from appearing and decide how your content is numbered in the Table of Contents under the "Table of Contents" heading.

| Show Table of Contents to Users | ● Yes 🔿 No     |  |
|---------------------------------|----------------|--|
| Hierarchy Display               | None           |  |
|                                 | None           |  |
|                                 | Letters        |  |
|                                 | Mixed          |  |
|                                 | Numbers        |  |
|                                 | Roman Numerals |  |

**Step 6:** Click **Submit** to create your Learning Module. You can add content inside the Learning Module by clicking on it and using the "Build Content" button at the top of the page.